# **Net119緊急通報システム 通報手順**

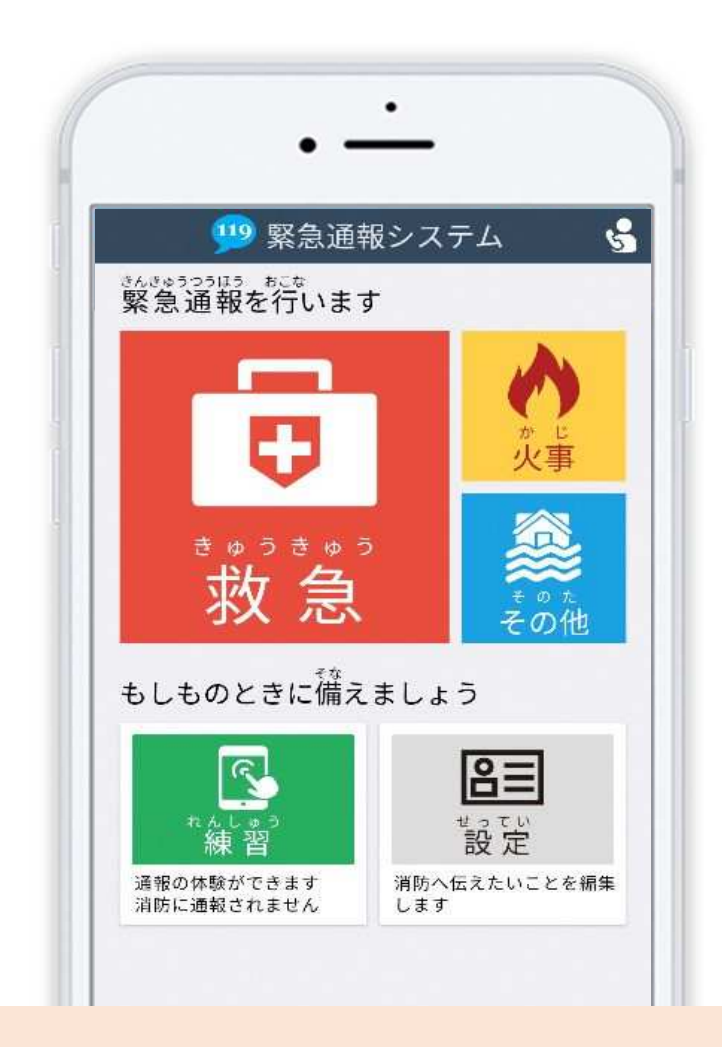

## **岡崎幸田消防指令センター**

**岡崎市十王町 2 丁目 9 番地**

1 / 8 **FAX:0564-26-0373 TEL : 0564-21-9899**

## **はじめに**

Net119 ではスマートフォンを使って消防に通報することができます。 また、本番と同じ流れで通報の練習を行うことができる機能があります。 (8 ページ以降をご覧ください)

日頃から練習通報を行い、いざという時のために備えましょう。

## **通報の手順(消防に通報が入ります)**

#### **スマートフォンでの通報の方法**

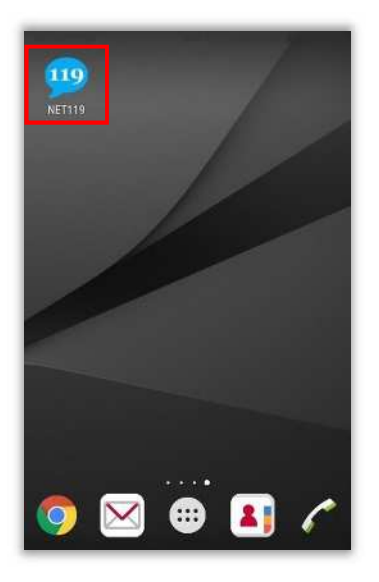

ホーム画面に表示された 「NET119」のアイコンを 選択します。

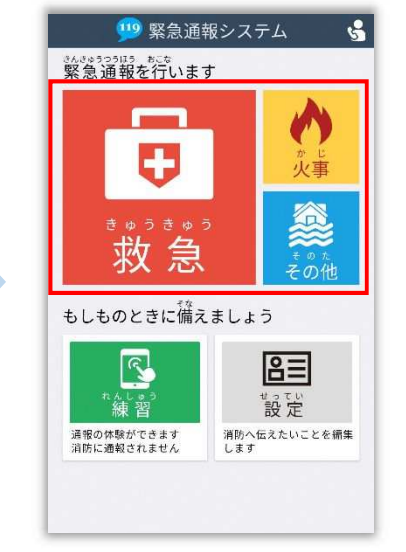

通報画面が表示されたら、 [救急][火事][その他] のいずれかを選択します。

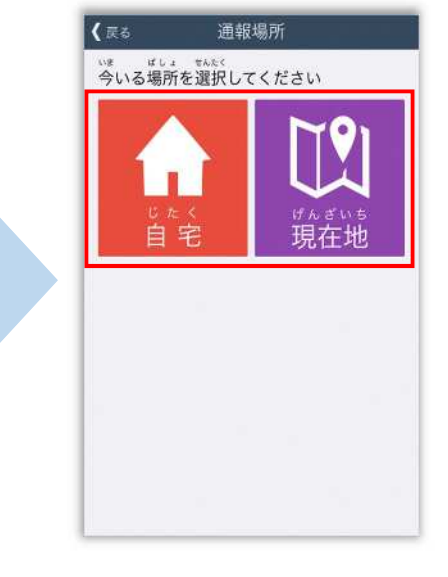

外出先にいる時は「現在地]、 自宅にいる時は「自宅】を 選択します。

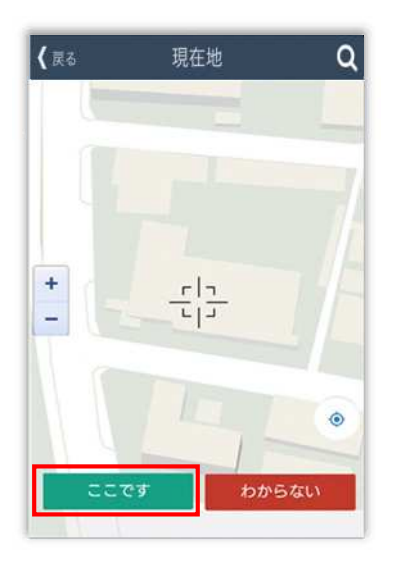

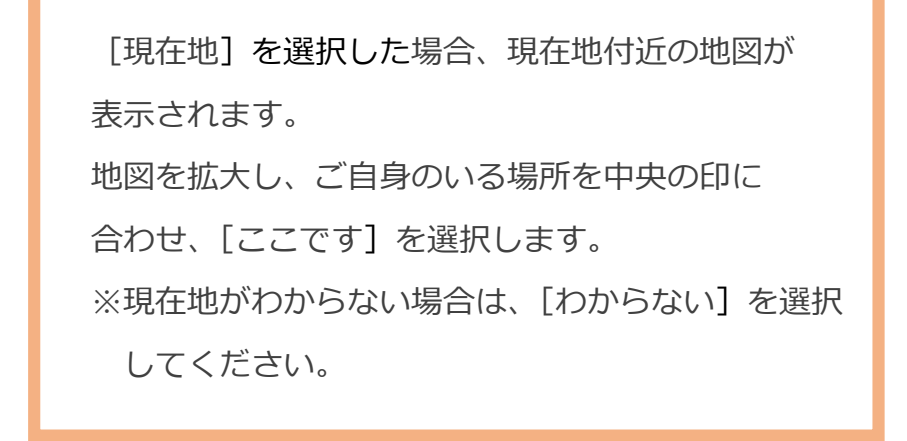

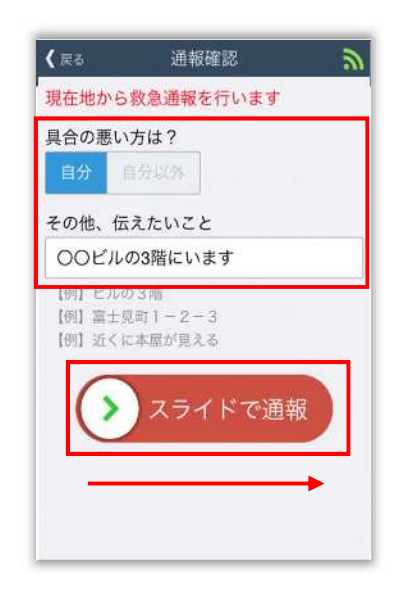

具合が悪い方を選択し、

必要があれば「その他、

伝えたいこと]に入力します。

スライドすると通報できます。

※[その他、伝えたいこと]は

入力いただかなくても

通報できます。

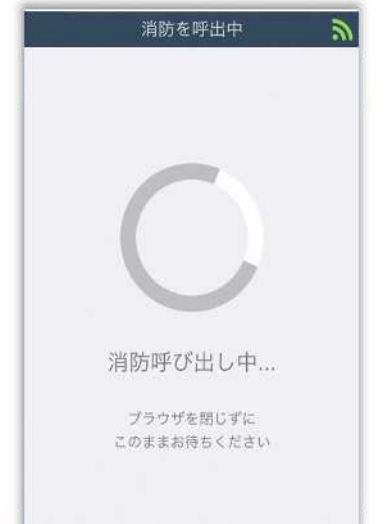

通報が受け付けられる まで「消防呼び出し中] が表示されます。

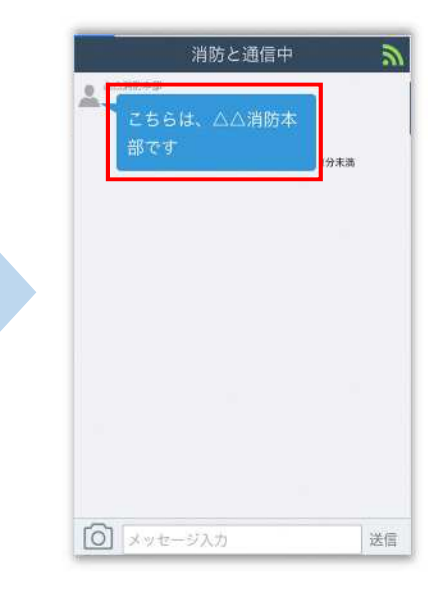

消防が通報を受け付けると、 自動でチャットが開始 します。

消防と通信中  $\overline{\mathbf{a}}$  $\overline{9}$ こちらは、△△消防本 部です 分末属  $\begin{array}{c}\n\bullet & \triangle\triangle\text{NWR} + \text{N}\n\end{array}$ **急病ですか?怪我で** \*\*\*"\*\*\* 怪我 ◎ メッセージ入力 送信

消防と通信中  $\mathbf{a}$ **MAN AFTER** こちらは、△△消防本 分末调 inas ……。<br>急 痍ですか?怪我で すか? 分末海 1分末章 □ 足が折れたかもしれない。 送信

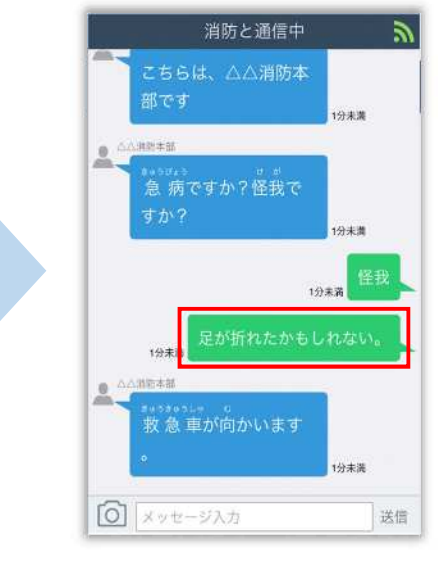

選択肢がついている 質問の場合は、ボタンを 選択して回答します。

メッセージを送る場合は、 入力欄に文字を入力して 送信します。

送信したメッセージが 表示されます。

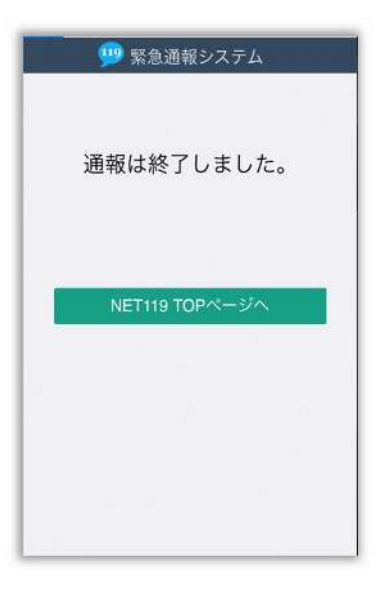

チャット画面を閉じると、画面を開くよう、 電子メールでメッセージが届きます。 消防が出動するために必要な情報が入手でき ませんので、「通報は終了しました]と表示 されるまでは、チャット画面を閉じないよう にしてください。

通報が終了すると、 チャット画面が通報終了 画面に切り替わります。

### **通報の依頼**

#### **ご自身での通報が難しいときについて**

『通報依頼画面』を表示し、周囲の方に通報を依頼することができます。

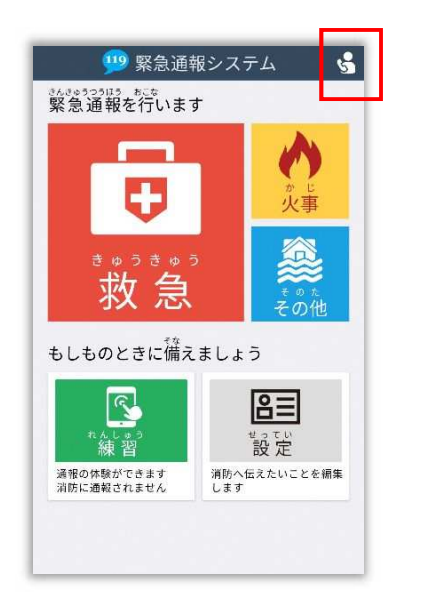

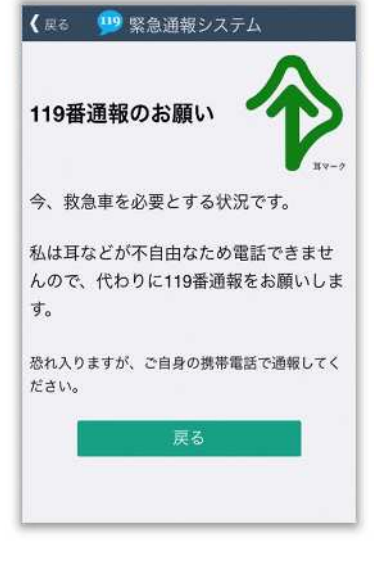

通報依頼ボタンを選択 します。

通報依頼画面に切り替わり

ます。

## **通報時の注意事項**

#### **スマートフォンの位置情報設定をオンにしてください**

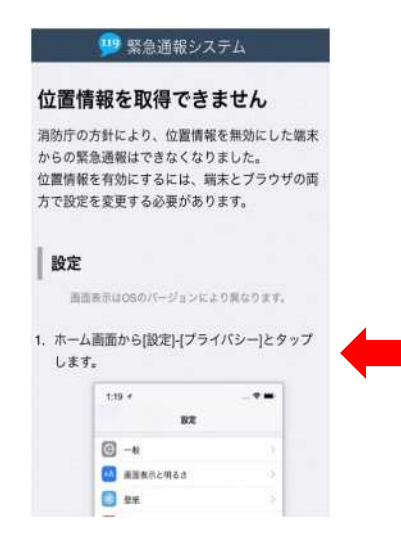

位置情報がオフになっていると、Net119 から通報を することができません。

いざという時のために、常にオンにしてください。

位置情報がオフの時に表示される画面 (iPhone の場合)

#### **間違って通報してしまった場合は、消防へ連絡してください**

練習通報のつもりが本当に通報してしまったなど、誤って通報をしてしまった場合は、 慌てて画面を閉じずにチャットにて「間違いました」と入力、送信し、消防に教えてください。

#### **通報時の電波状況によっては通報できないことがあります**

電波が圏外の場合、利用することができません。

また、トンネルの中や山の中など電波が悪い場所では、通報位置が特定しにくく通報できない 場合があります。

## **練習通報の手順**

Net119では、通報の練習を行うことができます。練習通報では、消防に通報は入りません。 いつでも通報の練習ができるので、いざという時に備えて定期的に練習しましょう。

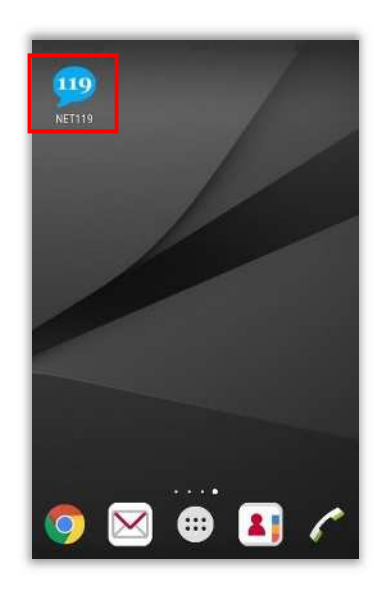

ホーム画面に表示された 「NET119」のアイコンを 選択します。

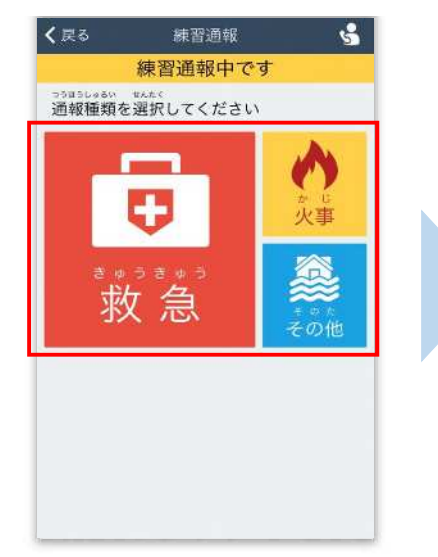

通報種類を選択します。 (練習通報なので、どれを 選んでも問題ありません。)

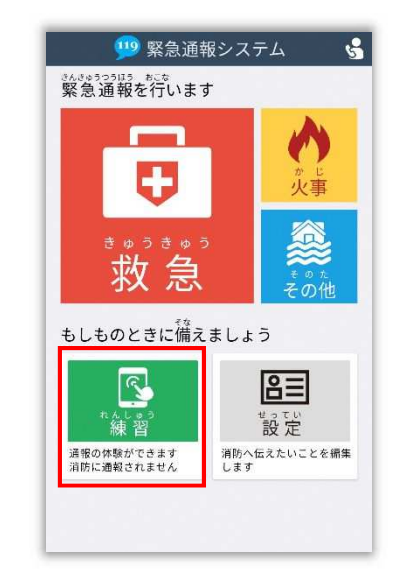

通報画面が表示されたら、 [練習]を選択します。

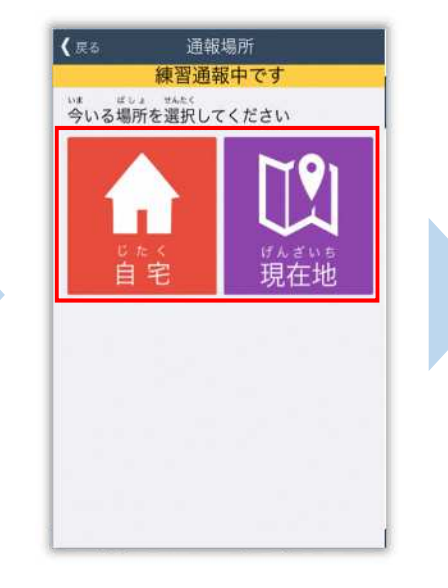

今いる場所を選択します。 (練習通報なので、どちらを 選んでも問題ありません。)

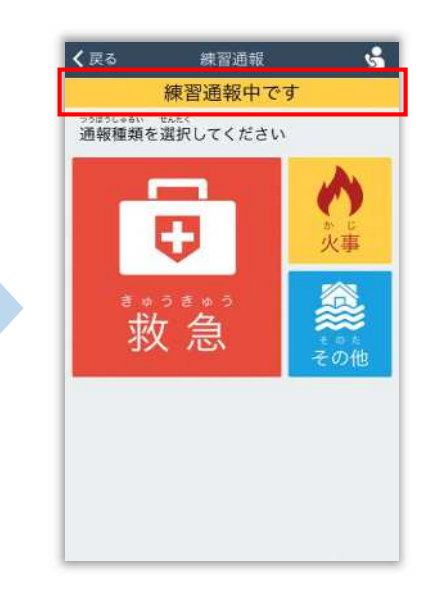

画面上部に

[練習通報中です]と表示 されていることを確認します。

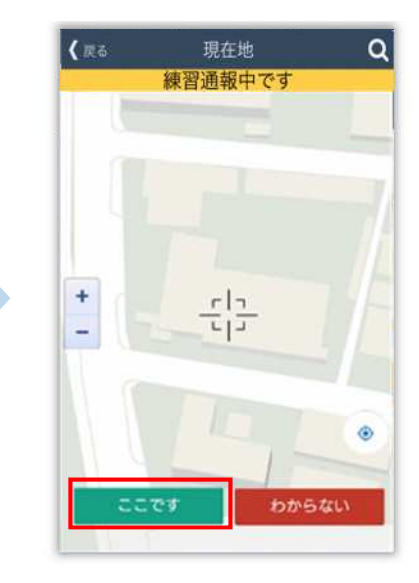

[現在地]を選択した場合は 地図を拡大し、ご自身の居る 場所を中央の印に合わせ、 [ここです]を選択します。

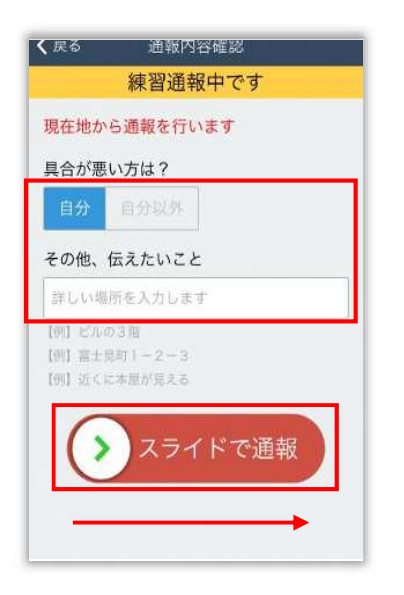

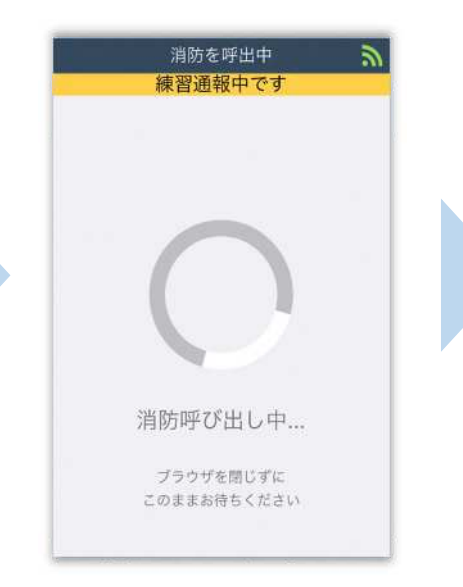

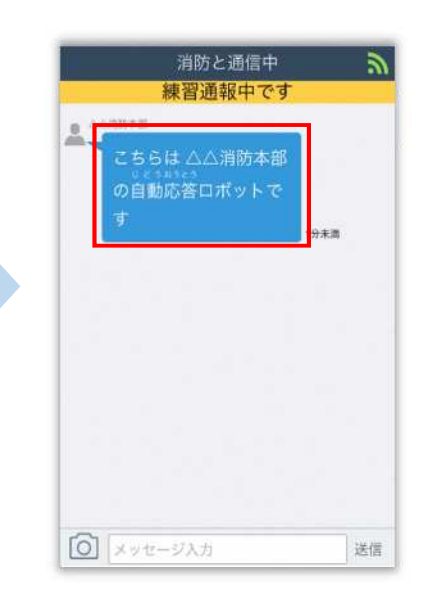

具合が悪い方を選択し、必要が あれば[その他、伝えたいこと] に入力します。 スライドすると通報できます。 ※[その他、伝えたいこと]は 入力いただかなくても 通報できます。

呼び出し中 (練習なので、消防に通報 は入りません)

練習用ロボットが応答 します。

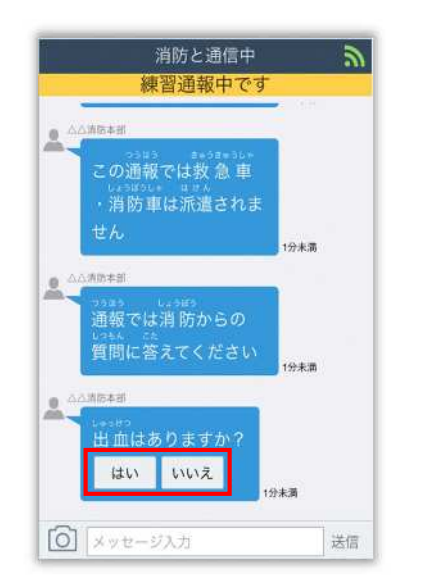

チャット内容を確認し、質問 に答えてください。 選択肢がついている質問の 場合は、ボタンを選択して 回答します。

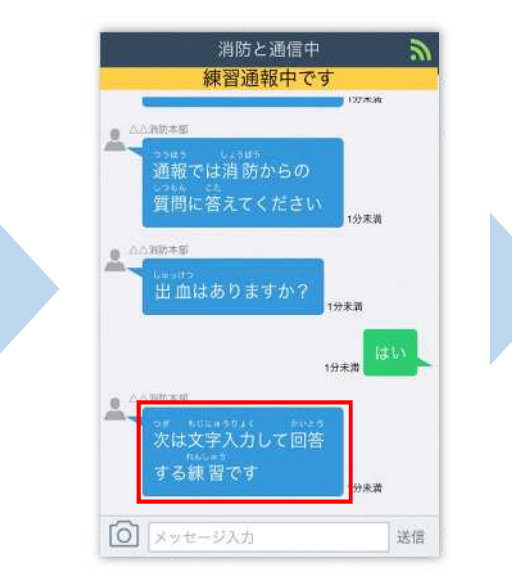

文字を入力し、回答してみま しょう。

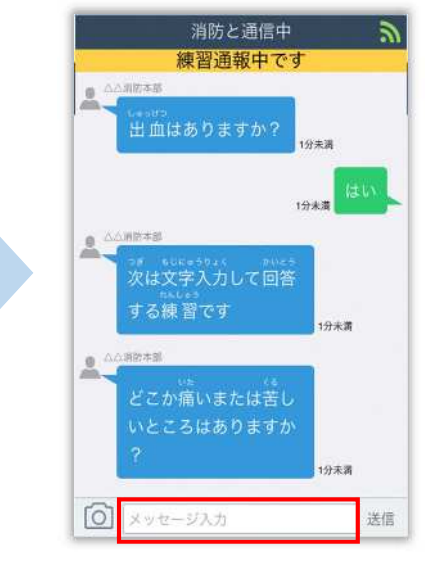

一番下にある「メッセージ入 力]を選択します。

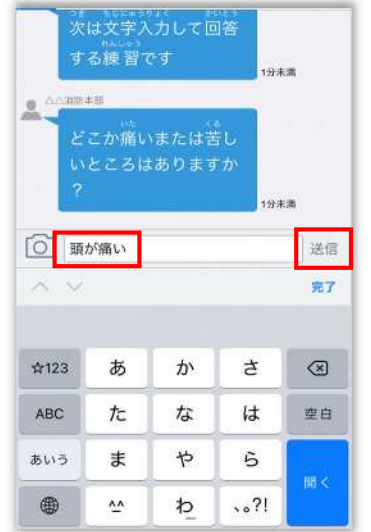

文字を入力して「送信]を 選択します。

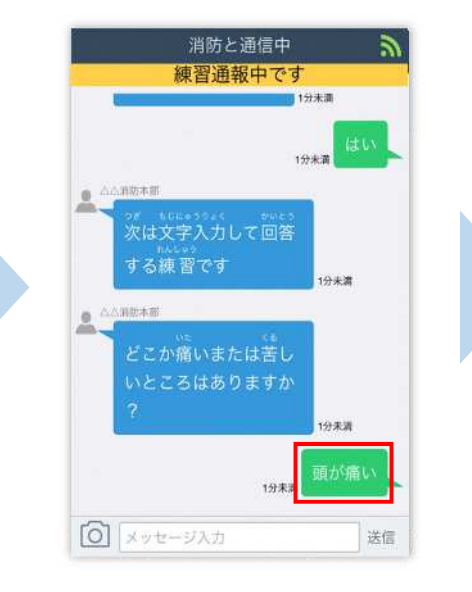

入力したメッセージが送信 されます。

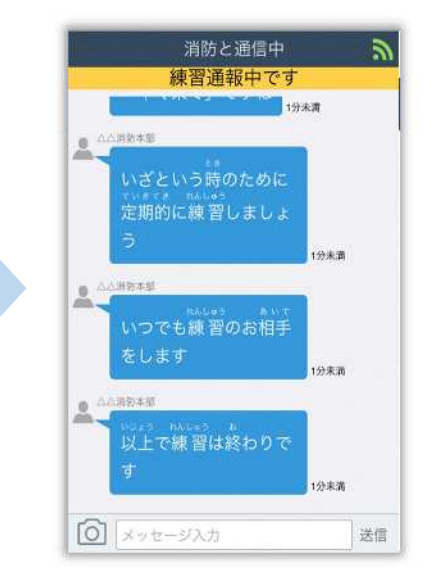

チャット画面を閉じずに最後 まで練習を行ってください。

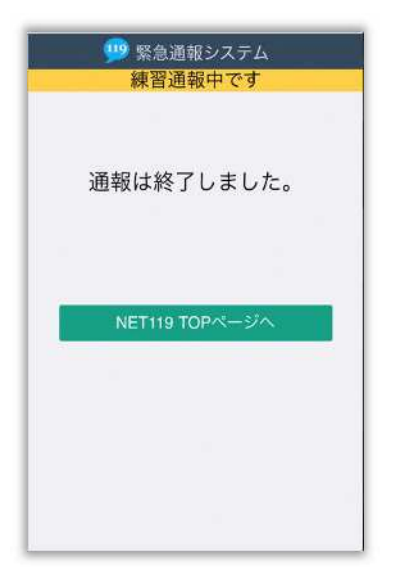

本番での通報と同じく、練習通報の場合でも [通報は終了しました]と表示されるまで 画面を閉じないでください。

練習通報が終了すると、 チャット画面が通報終了 画面に切り替わります。

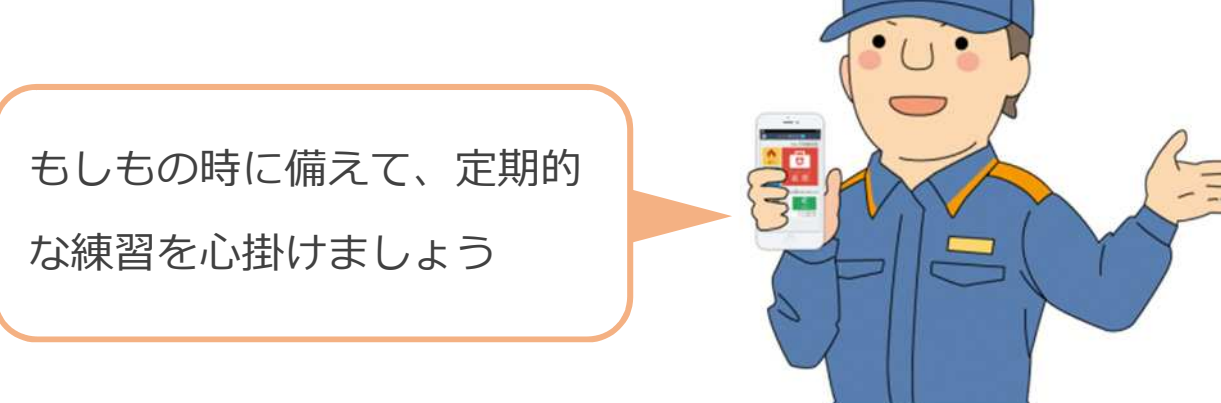